## **Directions for making payments for Registration Fees 2016-17**

Fee Payment is the last step of Online Registration. When you click on **Pay Fees and Add Money to Lunch Account** you will go to the Single Point of Entry Screen after clicking on Make a Fee Payment where you will be able to make payments and add money to food service accounts for all of your children in one transaction using a debit or credit card.

If you do not want to pay at this time OR you want to pay with cash or check, you still MUST open the step and then close it. You can mail or drop off a payment at the school your child(ren) will attend in the fall after August 1st. Building secretaries are not in the office during the summer so we are unable to accept payments until that date.

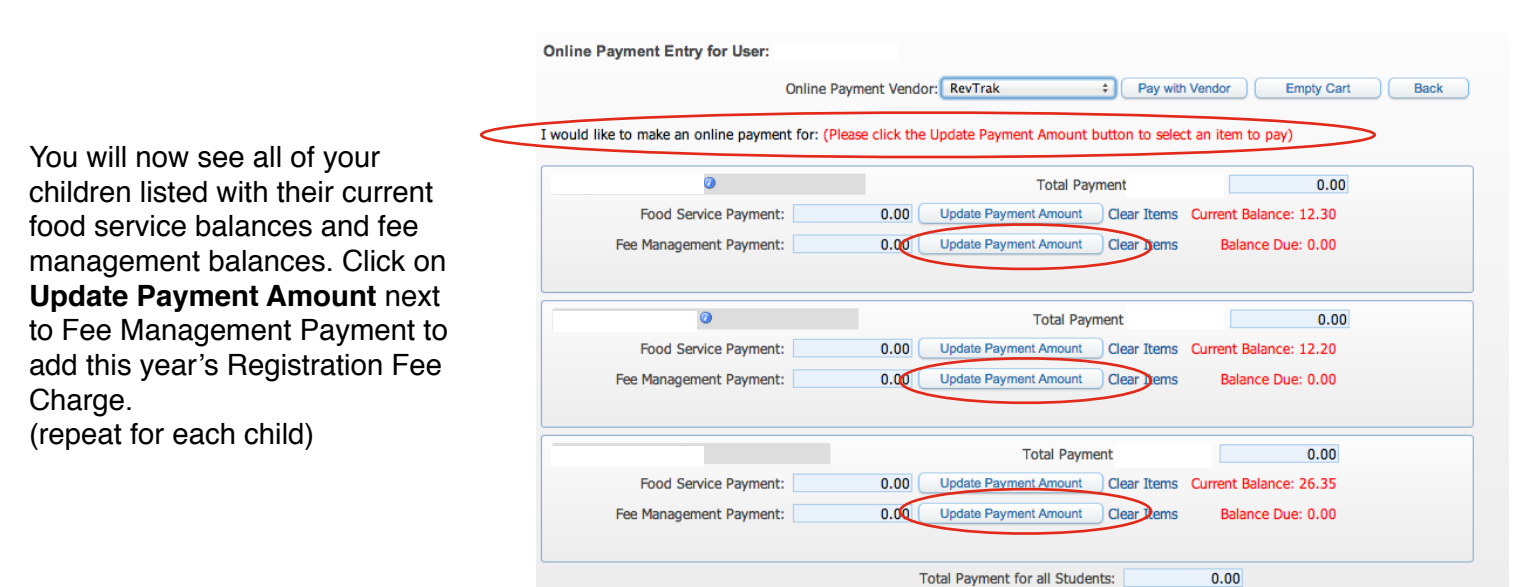

Click on **Update Payment Account button** for each child and follow the directions below.

You will now see a list of fees for each child based on grade level.

Read the explanation of each charge and select only ONE fee based on your fee status from last school year (2015-16) and click **Add.** 

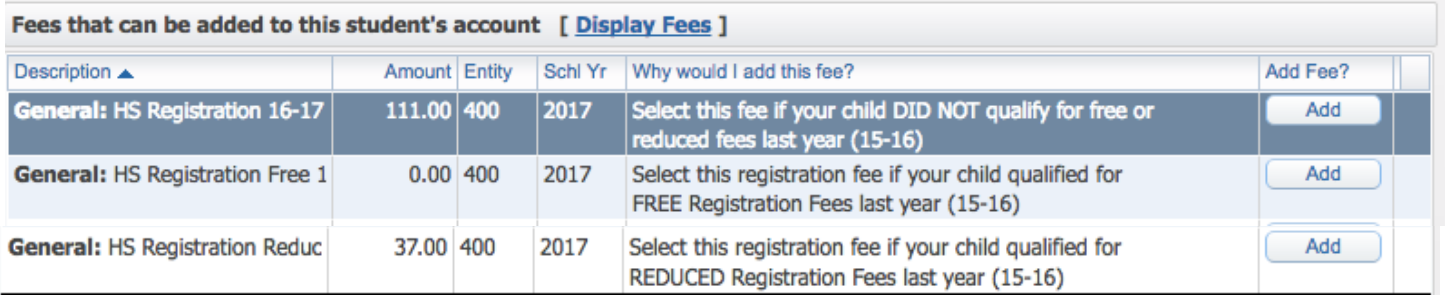

Applications for Free/Reduced meals and fees is part of the online registration process and should be completed online. If you prefer to complete a paper application, they are available on the district website. Any changes to your status after payments have been made will be adjusted after the applications have been processed. They will be processed after August 1st.

Once you have added a charge you need to check the box under the heading **Pay Charge**.

Then click on **Update Cart.**

**Repeat for each child.**

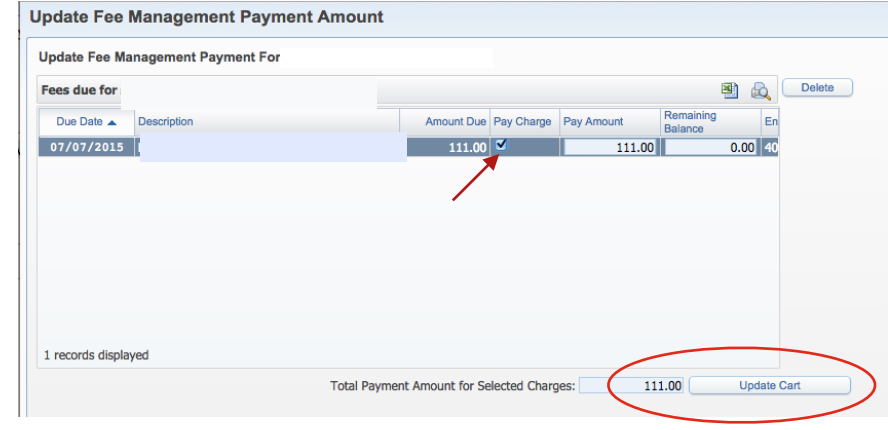

## Online Payment Entry - Single Point of Entry Interface

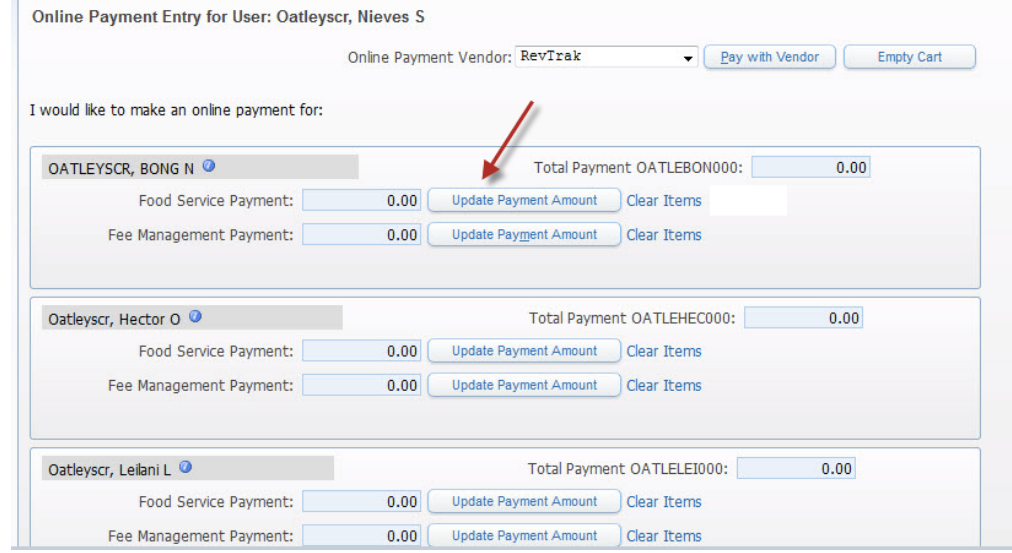

If you want to add money to your child's food service account, click on Update Payment Amount next to Food Service Payment.

> A pop up will appear. Enter the amount you would like to pay, then click **Update Cart.**

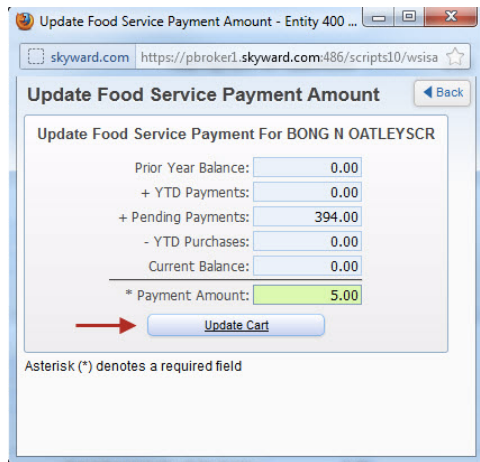

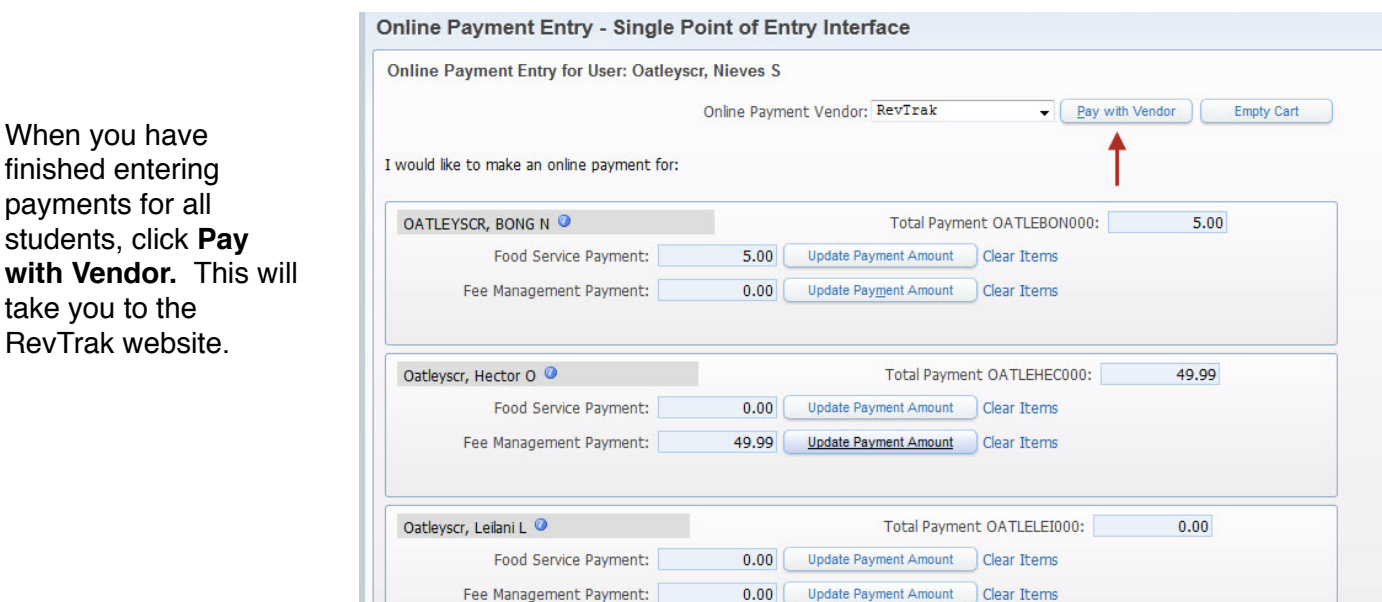

**Your Shopping Cart** 

You will need to log into RevTrak with your RevTrak login information (it is different than your Skyward Family Access login credentials.) If you do not have a RevTrak account - you will be able to create one at this time.

When you have finished entering payments for all students, click **Pay** 

take you to the RevTrak website.

Make sure the information is correct, then click **Complete Order** to process your payment.

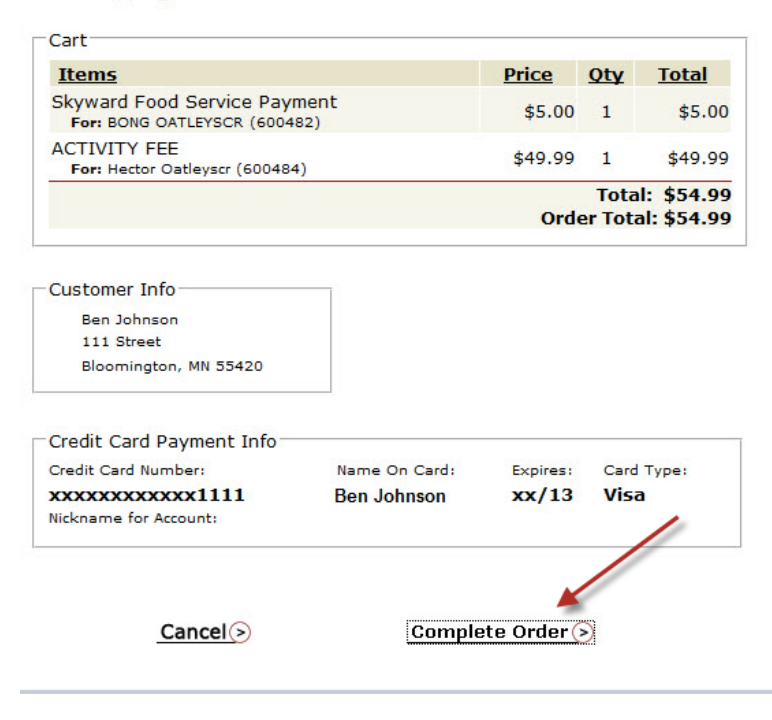

THANK YOU FOR YOUR ORDER! Please SAVE and/or PRINT this page for your records.

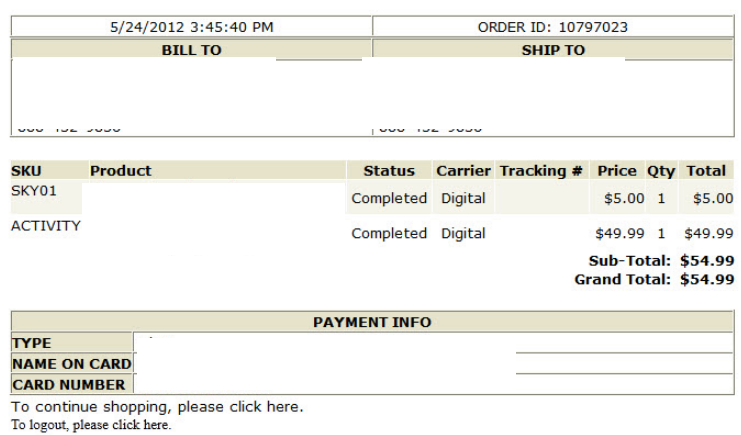

You will receive an ereceipt from RevTrak, or you may Save/Print this page for your records.

 $@$ Copyright 2012 RevTrak Inc. All Rights Reserved.